**Control** your wireless lighting controls system with:

# Amatis App

User Manual

App accessibility Account setup Review floor plan Navigating the app Create locations Add devices to locations Customize location features Slider control **Occupancy** Switch control Daylight harvesting Scheduling Scenes **Sublocations** Plug load control Fault tolerance and alerts

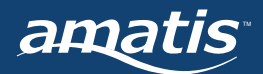

## **Get started with the Amatis App**

The Amatis app allows you to easily interact with newly controlled devices, create virtual zones, and guides through the commissioning process. We've made our app as user-friendly as your favorite websites, allowing you to easily interact with your newly installed Amatis devices.

This guide is designed for all user levels, to help setup and manage an Amatis system with the Amatis app. Installers / Commissioning Agents should refer to the Quickstart Guide.

Note: this document is based on V4.9 of the Amatis App. Visit amatiscontrols.com/blog to review release notes to review new features, improvements or changes to the app.

### Need support?

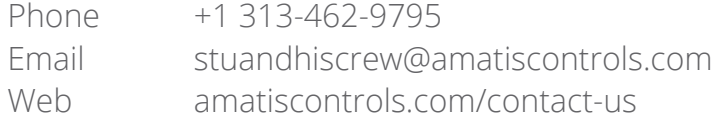

## Table of Contents

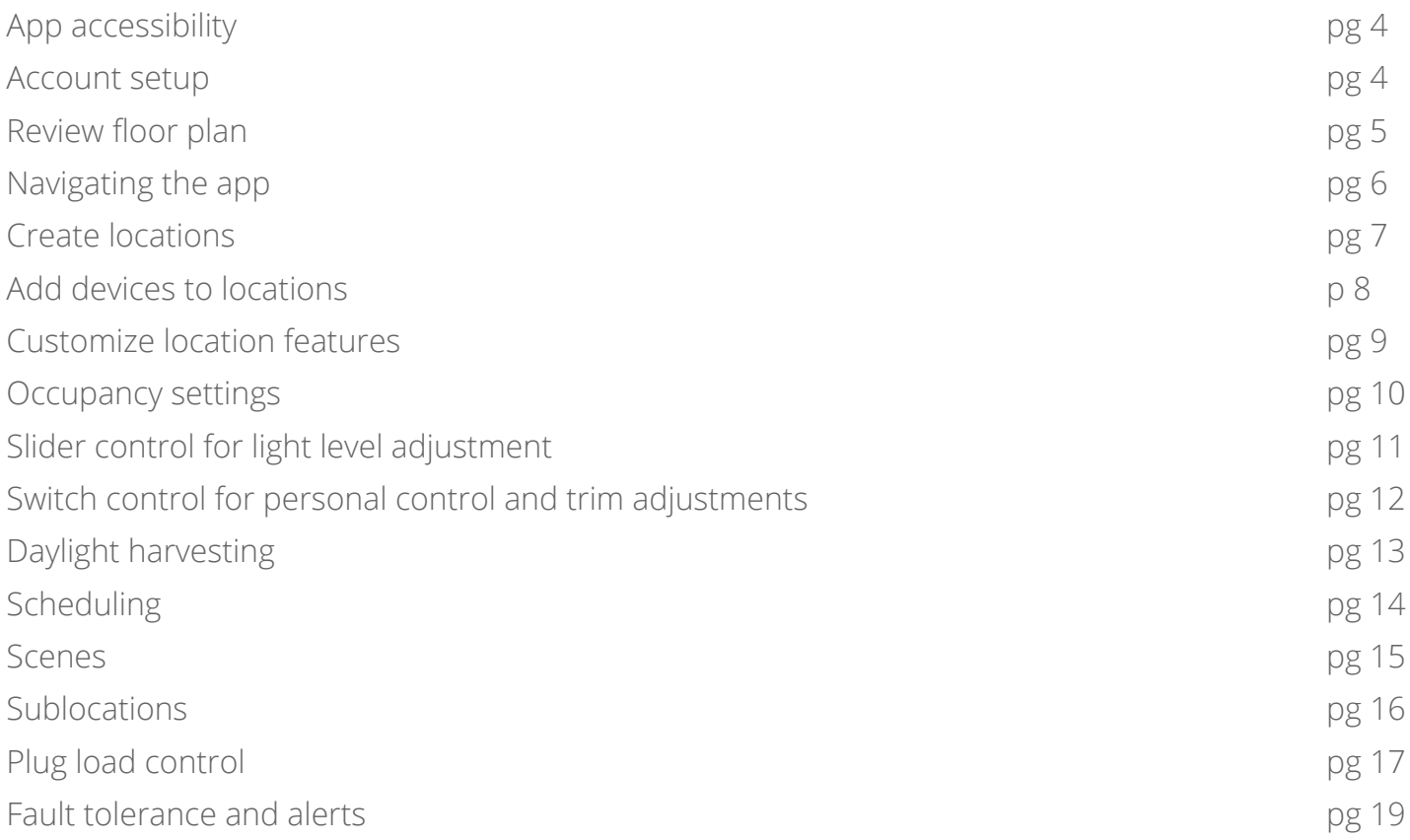

## **Before you start**

If you're ready to use the Amatis App, make sure you confirm the following before moving forward:

- 1. You have completed the installation of an Amatis system at your site, which means you've installed your various fixtures, Advanced Load Controllers or Smart Drivers, sensors and switches.
- 2. Confirm your network has power and the lights are on.
- 3. Your Amatis Border Router (AMBR) is plugged in, accessible through your buildings' Internet firewalls, and recognized in the Amatis app and dashboard. Your sites have been secured by an Amatis representative, meaning all devices have been moved to a site-specific communication channel.

# **App accessibility**

If you don't already have the Amatis app, visit the Apple or Android app stores and search for "Amatis" to find and download the free app.

You can access the Amatis app from your phone or tablet, or from your desktop web browser at app.amatiscontrols.com.

An Internet connection is required to use the app.

## **Account setup**

1. Open the app and create an account. Eventually you may wish to provide access to your building owner or facility management team, but for now you should be the only user of the account.

2. Provide your email address, create and confirm an 8-digit password and add the six-digit Device ID number located on your Amatis Border Router (AMBR).

3. Here is where you also name your site. This is the first step in the commissioning process. We recommend naming your site the same as the building name, or its physical address. You'll also enter the zip code of your site here.

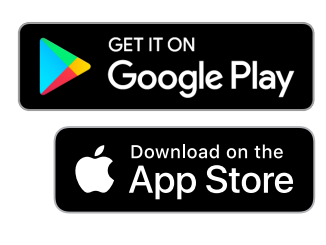

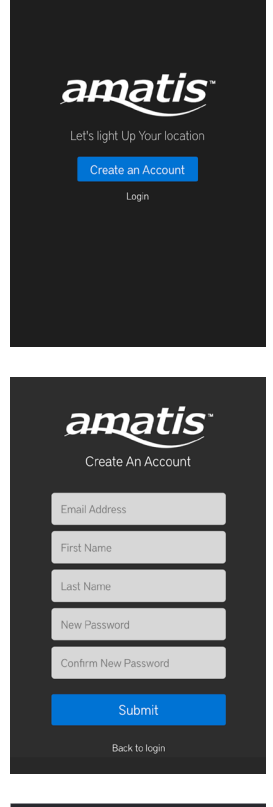

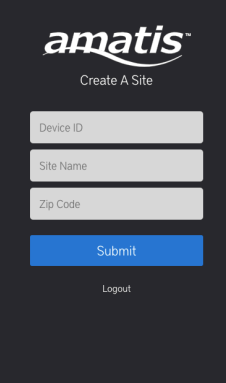

## **Review floor plan**

A good installation will finish with a reflected ceiling plan showing the MAC address and corresponding location of each connected device. This will help you breeze through commissioning even in the largest of installations. Make sure you have your floor plan available to reference.

Floor plan example, with device stickers placed during installation:

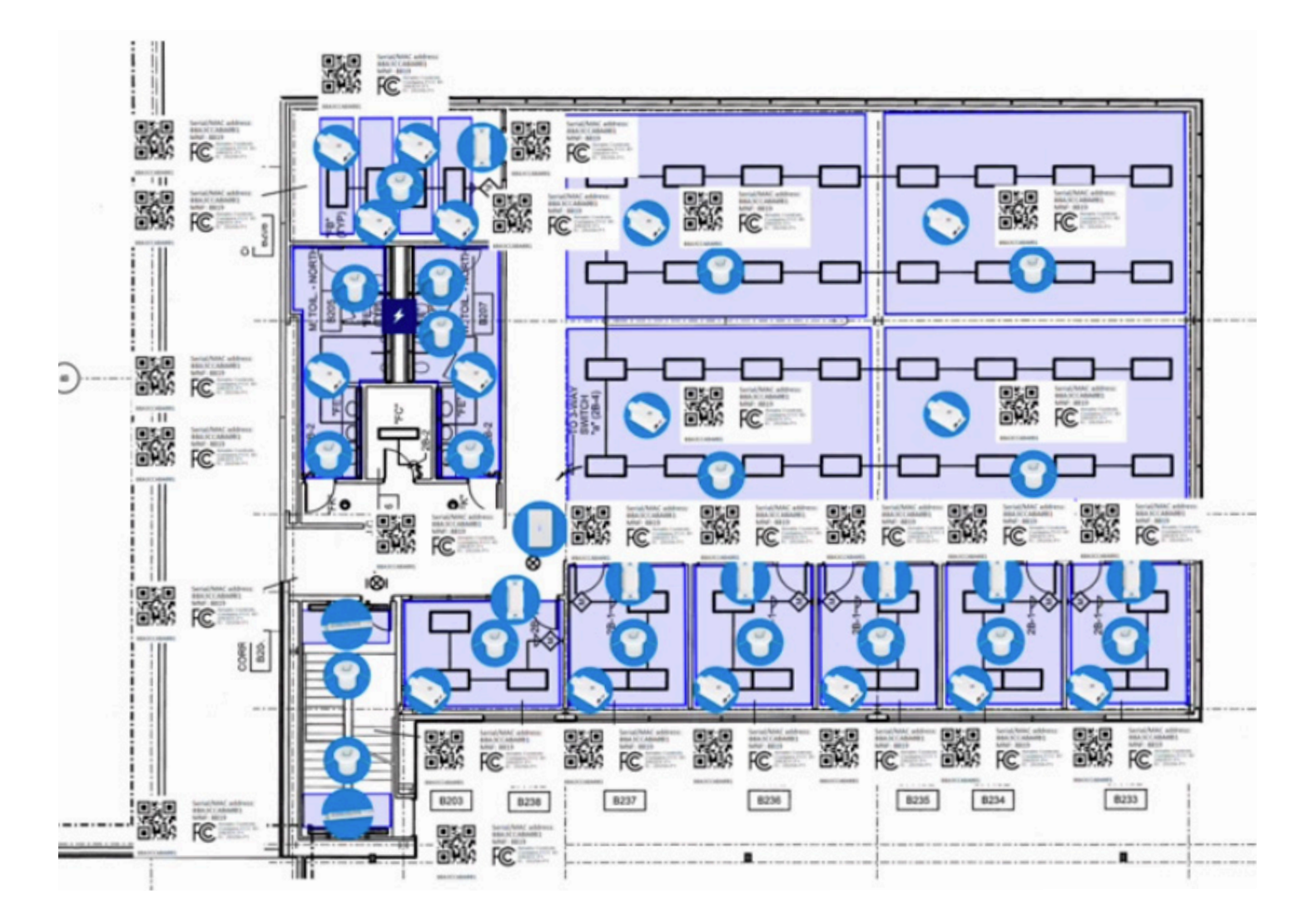

Device sticker example:

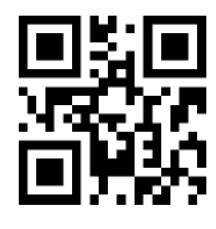

Serial/MAC address: 88A3CCABA0B1 MNF: 8819 **Amatis Controls** Contains FCC ID: 2ADDY-P1<br>IC: 20256-P1

88A3CCABA0B1

# **Navigating the app**

The Amatis App has 9 main sections, with varying accessibility based on user level.

**Locations:** Add locations - new control zone areas - to your lighting controls site. Locations can be large spaces, like floors in a building, mid-size areas like conference rooms and office spaces, or small spaces like individual desks. Locations can be created for individual fixtures or light groupings. Learn more on page 7.

**Devices:** Add lighting controls devices to the locations. Amatis connected devices include the Advanced Load Controller, Smart Driver, Sensor1 and Switches. Devices in your AMBR's network can be added or removed from locations at any time. Learn more on page 8.

**Location Settings:** Can customize how your new control zones behave. Enable slider (manual) control to adjust light levels. Tune high- and low-end trims for energy savings, adjust occupancy (vacancy timeout) for normal- and after-hours, and customize daylight harvest settings. Each feature you enable creates a set of scenes. Learn more on page 9.

**Scenes:** Scenes enable more advanced configuration of location settings. Learn more on page 15.

**Terminal:** Terminal provides text-based access to the operating system, in contrast with the mostly graphical nature of the app's user interface, by providing a command line.

**Config:** Expert users can view devices and see specific device tables and perform device functions.

**MQTT:** MQTT is a machine-to-machine (M2M)/Internet of Things connectivity protocol. Expert users can get data from devices from the MQTT stream.

**Schedule:** Create or edit schedules for specific controls strategies for individual days or in larger frequencies, like weekly instances.

**User:** Log out of the app, edit site name, change to another site, or create a new site.

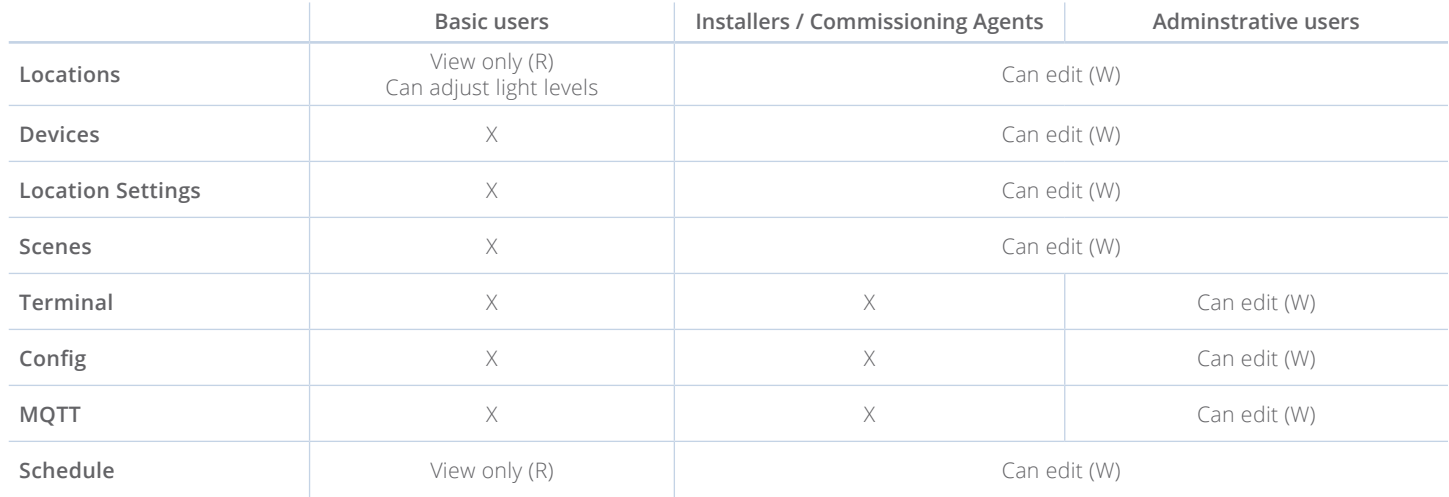

## **Create locations**

Step 1 to commissioning your lighting controls site is to **add a new location**, the area you want to establish as a new lighting control zone.

1. Select "Add your first location".

2. Choose a descriptive name for locations that can be easily understood by the next person who uses the app. Try to use room numbers, floor numbers, descriptions of the space, like office or conference room, or cardinal directions.

3. Choose "Room Type" to help categorize your location.

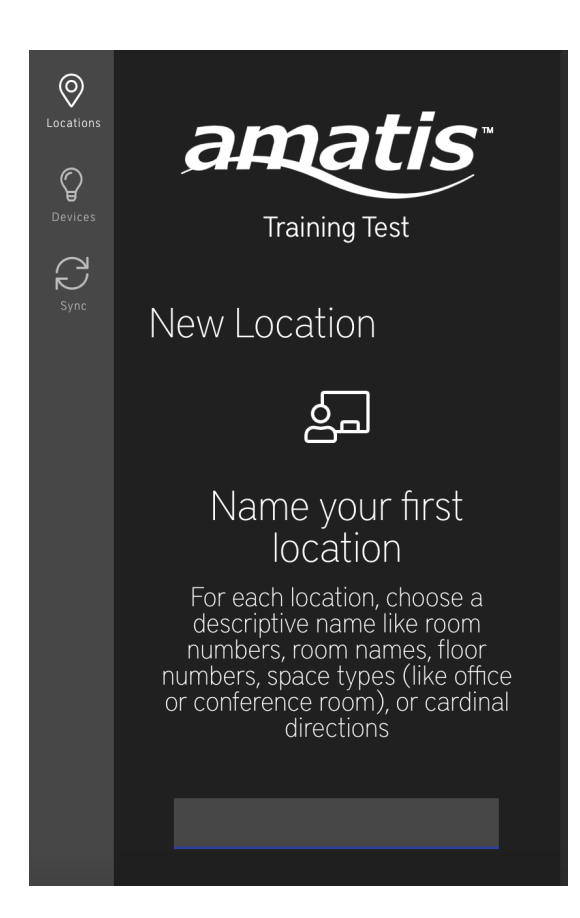

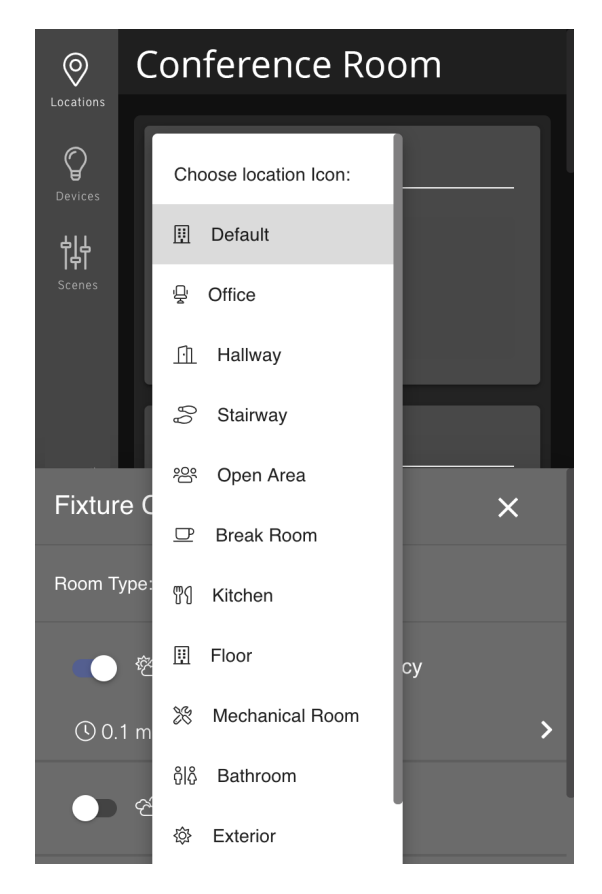

## **Add devices to locations**

Step 2 to commission your lighting controls site is to **add devices to your location**.

1. Select "Click to add devices" to get started.

2. The Devices drawer will display on screen. In the top list, you can see what devices were added to your AMBR network during the AMBR configuration process.

3. Start by referencing your floor plan to determine which devices should be added to your location, then select them from the list. You can either select them directly, or use the search bar to find them by entering the last 4-digits of the unique wireless IDs on your floor plan. Once added the devices to your location, they will populate in the list below.

4. If you have question about which device is in which location because it's not clear on your plan, you can click on the light bulb icon to the right of its name, and the device will perform an on-off sequence.

5. Check the green checkmark to save the devices to your location.

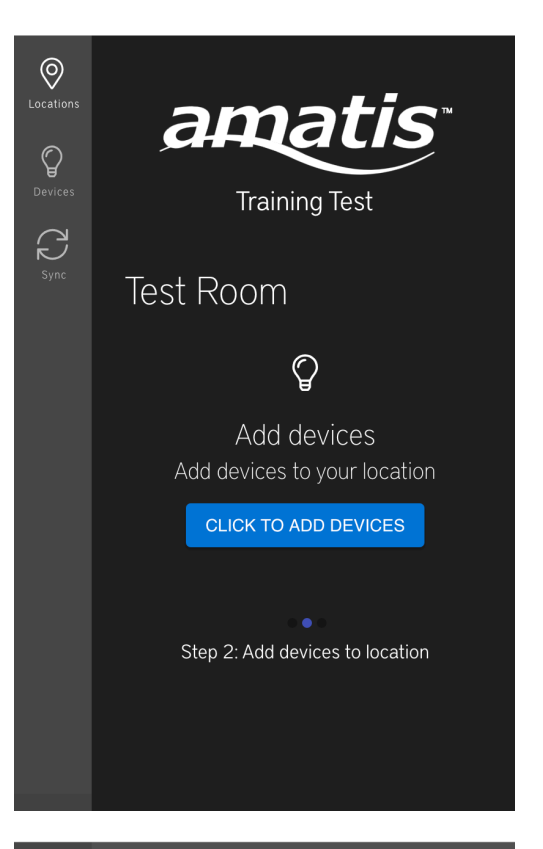

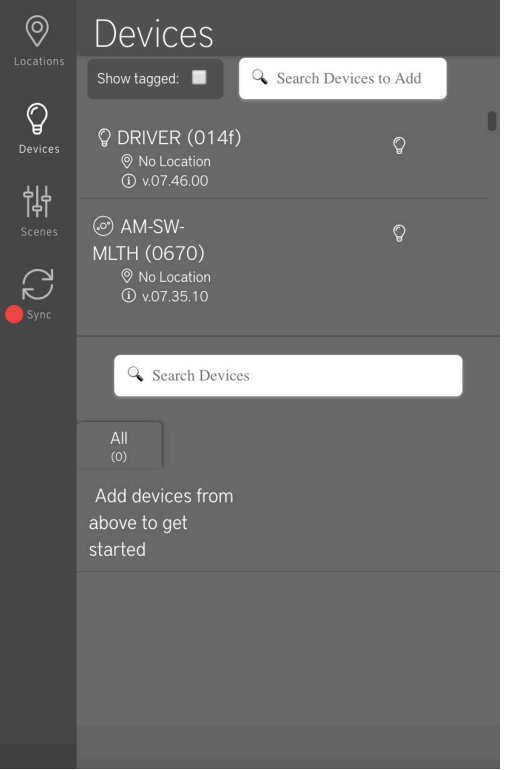

## **Customize location features**

Step 3 to commission your lighting controls site is to **customize features in your location**.

1. The Location Features drawer will open automatically after you complete Step 2 (add devices).

 You can access this drawer anytime by clicking the cog icon.

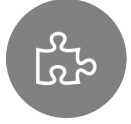

 The drawer features a puzzle piece icon that provides can choose to adopt existing room templates with pre-defined settings for various lighting controls strategies, if they make sense for your space.

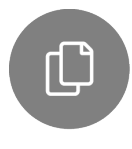

 The drawer also features a copy icon that allows you to save your own room templates with specific lighitng controls settings for future use.

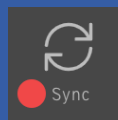

#### **When to sync**

In order for settings in the Location Features tab to take effect on your location's devices, you'll need to sync. The Sync icon can be found in the left-side main navigation of the app. Sync sends tasks via the cloud to the devices in your site. You can choose to sync in between settings for a shorter delay in between syncing, or wait until you've chosen all settings for longer sync period.

Learn more using the specific settings found in the Location Features tab on the following pages:

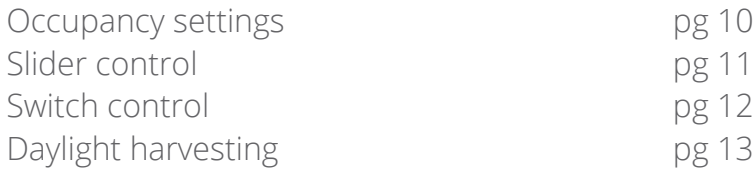

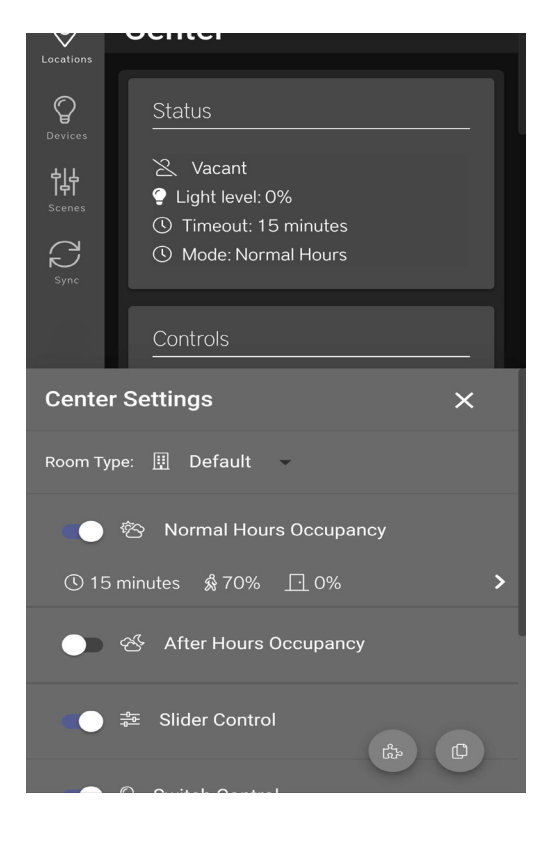

## **Occupancy settings**

Motion is detected with Amatis sensors. The Amatis App has two modes for occupancy - Normal Hours and After Hours - both of which are configurable in the Location Features drawer.

#### **Normal Hours Occupancy**

Enables motion detection capability by clicking the checkbox in the location features tab.

1. Enable the slider for Normal Hours Occupancy.

2. Choose how long the lights stay on once motion detected by customizing the timeout.

Default settings are configured to:

- Vacancy Timeout is set to 15 minutes (lights to shut off after 15 minutes of no occupancy in a location)
- When the space is occupied, lights will be on at 100%.
- When the space is vacant, lights will be dimmed to 50%.
- 3. Click the bottom-right checkbox.

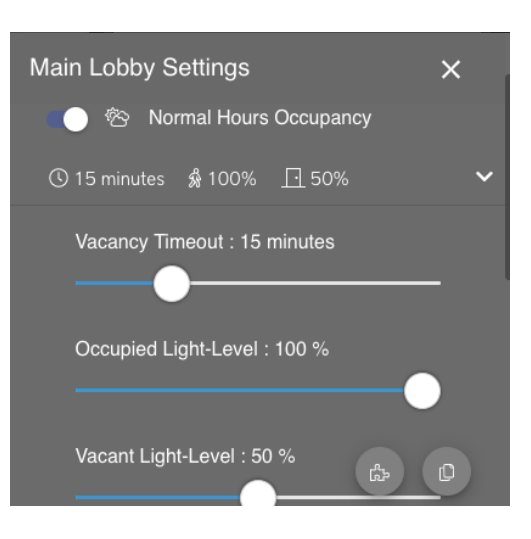

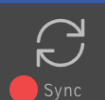

**When to sync**

In order for these settings to take effect on your location's devices, you'll need to sync. You can choose to sync in between settings for a shorter delay in between syncing, or wait until you've chosen all settings for longer sync period.

#### **After Hours Occupancy**

Enables a single space to have two different modes. Normal hours occupancy is likely the preference during normal work hours, and after hours occupancy is a way to save even more

energy because you don't expect people to be congregating in a space but could expect occasional, short occupancy.

1. Enable the slider for After Hours Occupancy.

2. Choose how long the lights stay on once motion is detected by customizing the timeout.

Default settings are configured to:

- Vacancy Timout is set to 5 minutes, because we expect occupants to be passing through the space, rather than congregating.
- When the space is occupied, lights will be on at 75%.
- When the space is vacant, lights will be off (0%).
- 3. Click the bottom-right checkbox.

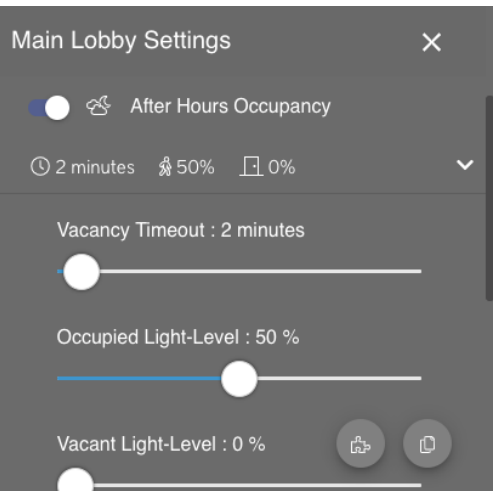

# **Slider control for light-level adjustments**

Enable Slider Control to have direct control of the lighting by clicking the slider control toggle in the location features tab.

1. Enable the slider for Slider Control and hit save.

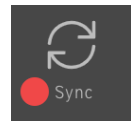

 **Perform a sync if you intend to use this feature immediately.** 

2. To adjust the light level, move the slider controls up and down. There are also shortcut icons for turning the lights directly on and off.

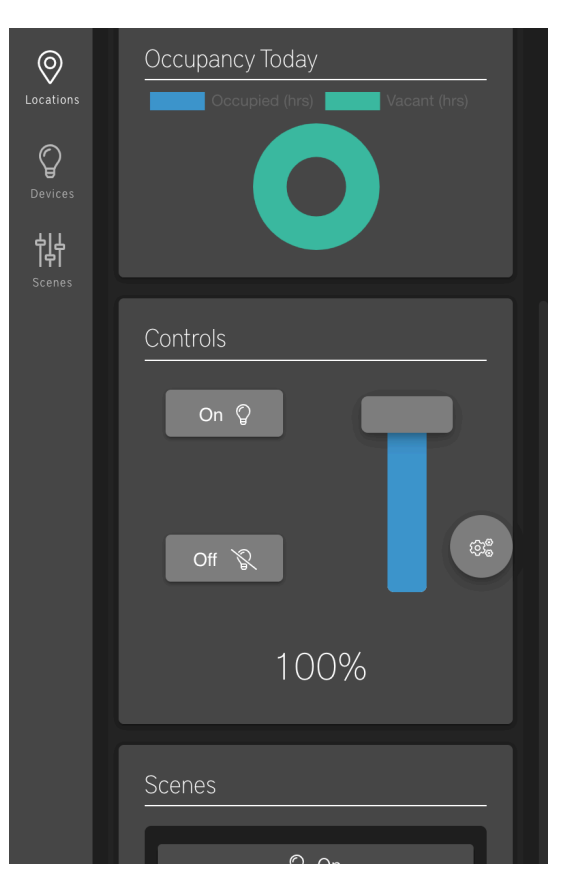

#### **Occupancy Chart**

The Occupancy Chart is enabled in the Amatis App when a sensor is added to a location, and the location is configured. Occupancy settings do not need to be enabled for this chart to appear - you need only a sensor added to the location.

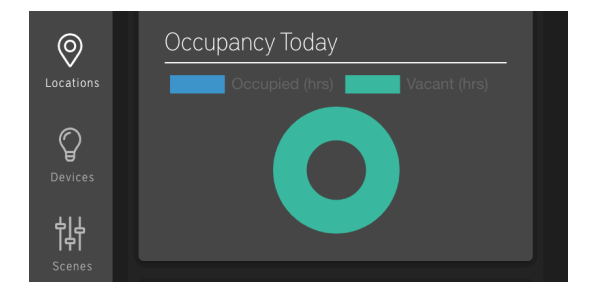

## **Switch control for personal control and trim adjustments**

Enable Switch Control to control your space. Switch Control allows you to work with Amatis physical switches and also enables cloud control of your lights from the Amatis App. You don't need to have a switch to enable Switch Control. You can control your lights from either the app, or from physical switches.

#### **Tune high- and low-end trim**

Use switch control for task tuning by setting your highand low-end trim, the maximum and minimum dim levels.

The high end trim feature helps you define what the highest light level allowed in the space is. So 100% high end trim, would output 100% light capability of the fixture. Adjust to a lower percentage to set that as the new highest level.

The low end trim defines the lowest light level to a percentage other than zero. A good example of when this applies would be in a parking garage with safety.

#### **Personal control**

Amatis physical switches can be assigned to locations of any size. For example, a switch may be used for a grouping of lights in a conference room, or a switch may by an individual occupant at a desk area.

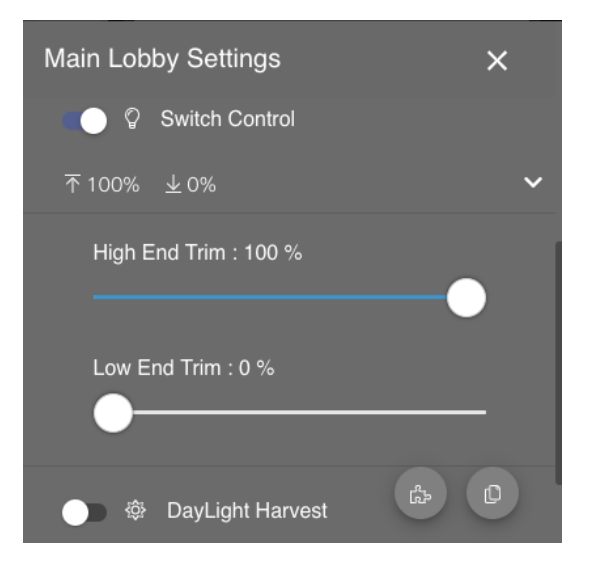

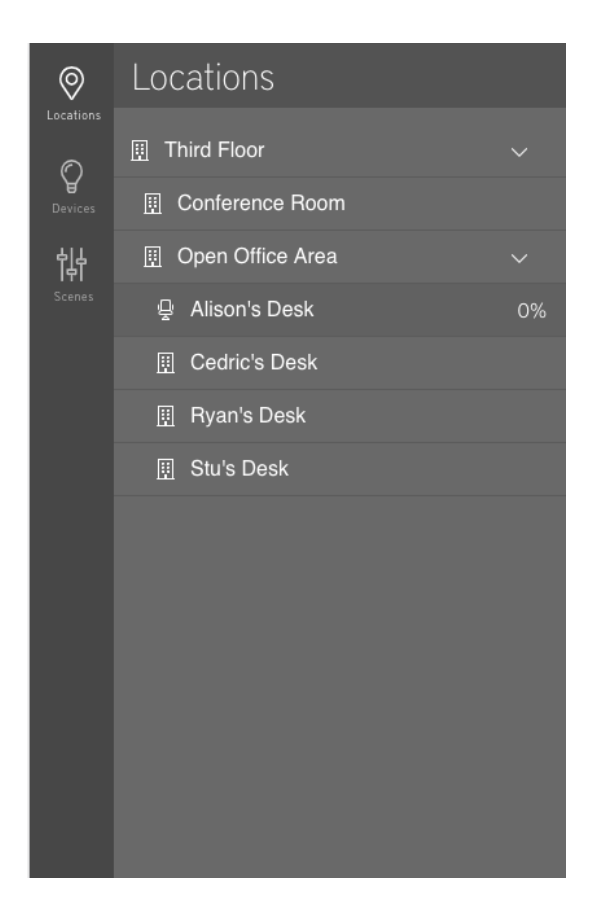

# **Daylight harvesting**

The light sensors on the Amatis sensors enable the ability for customizing daylight harvesting. Lights are automatically adjusted based on the ambient light level in a space using a "Closed Loop Daylighting" algorithm.

1. Enable "Daylight Harvest" by clicking the checkbox in the location features tab. You're allowing your lights to dim when there is enough outside/ambient light coming in from the windows. You're able to save energy and still maintain adequate lighting in the space.

You should aim to adjust your lights to what light level should in that space at that time based on incoming sunlight.

2. Confirm that the sensor that is reading light level is the sensor you want to read light level. Hit the identify icon and/or review a reflected ceiling plan.

3. Use the slider control to adjust the light level that is appropriate for that time of day. Verify what light level is seen by the sensor, then click set. Adjust the upper and lower bound ranges to what daylight harvest will achieve.

When it's bright outside, lights will be at the lower bound limit. When it's dark outside, lights will be at the upper bound limit.

4. Click the bottom-right checkbox. If you X out of the location features tab without clicking the checkbox, your changes won't be saved.

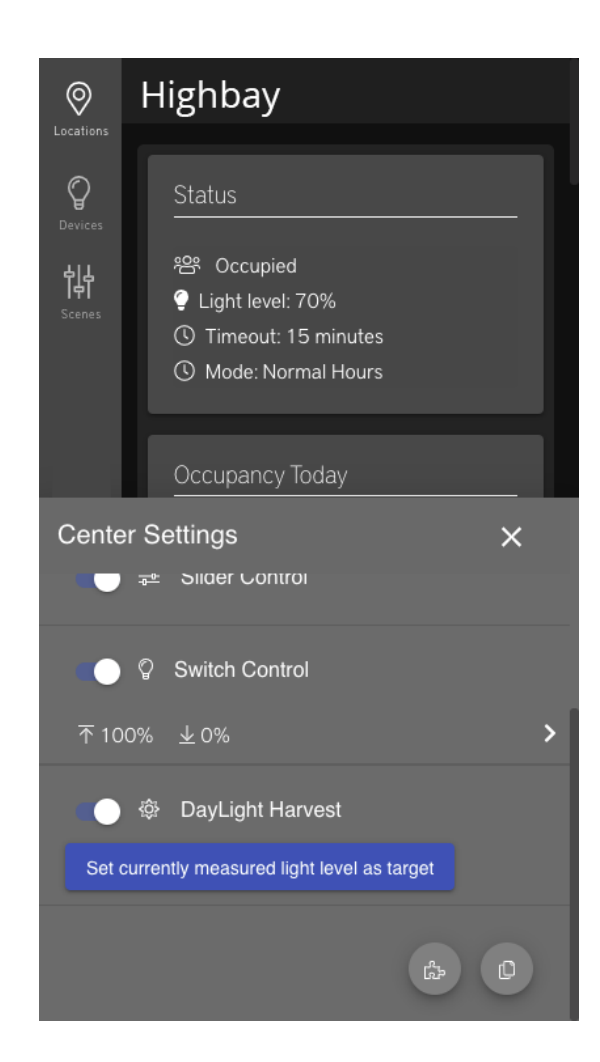

# **Scheduling**

Schedules allow users to specify dates and reoccurrence patterns for changing the settings of your lighting control zones, or locations.

Administrative users can create or edit custom schedules for individual days or in larger reoccurring frequencies, like weekly instances.

You will start with a blank schedule by default.

Installer-level users can view schedules created, and request these from Amatis representatives.

1. Select Schedule from the bottom-left main navigation.

2. Select a scene to execute. Selecting a scene specifies with action will occur at the set time. Learn more about scenes on page 15.

3. Select the time and reoccurrence for your schedule.

4. Create a name specific to the schedule you're making.

5. Select the Update button.

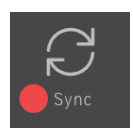

 **Perform a sync if you intend to use this feature immediately.**

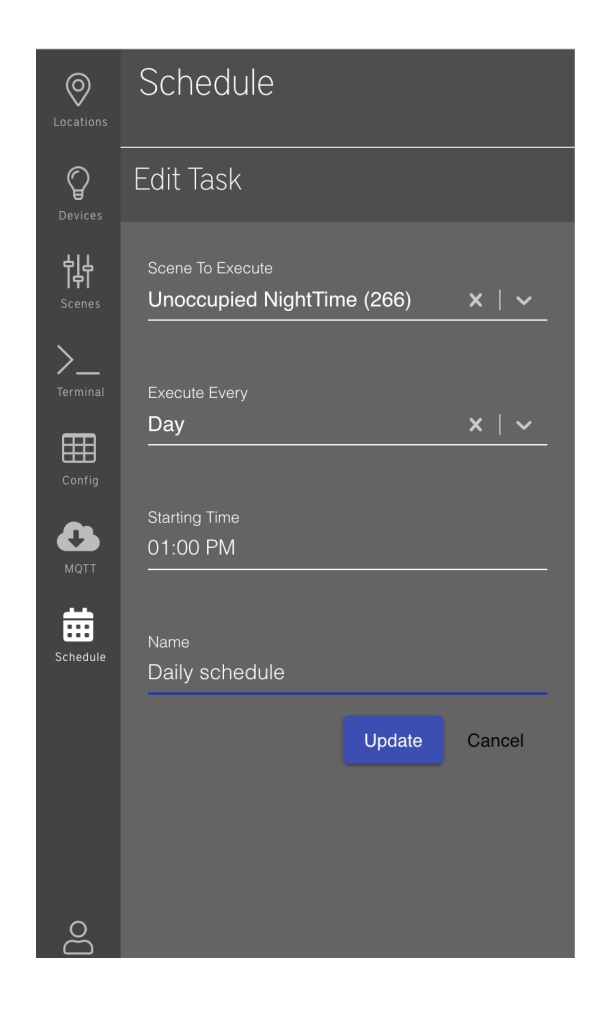

## **Scenes**

Scenes enable more advanced configuration of location settings. Scenes are added to your location as location features are configured.

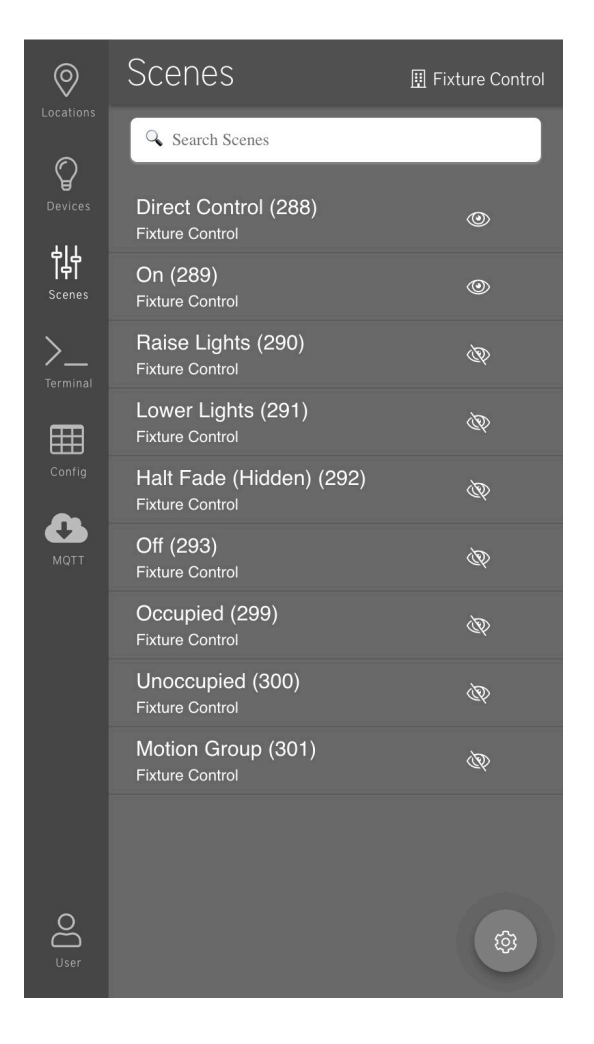

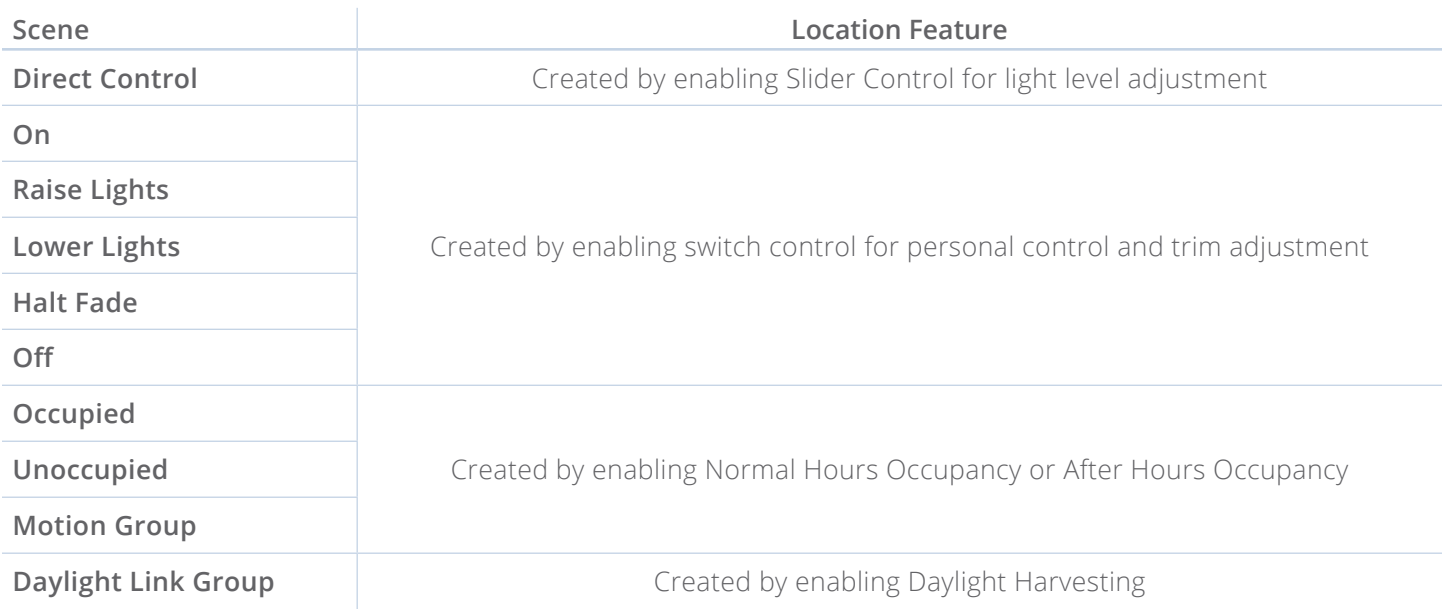

## **Sublocations**

Locations are new lighting control zone areas you create within your specific site or building.

Locations can be large spaces, like floors in a building, mid-size areas like conference rooms and office spaces, or small spaces like individual desks. Locations can be created for individual fixtures or light groupings.

You can add sublocations for smaller spaces or more customization.

1. Select the locations icon in the upper left menu to open your locations tab.

2. Select the cog icon in the bottom right corner of the locations, enabling you to edit your current locations.

3. Select the plus sign icon next to the location you'd like to add to. You'll be prompted to name your sublocation.

4. Select the save (disk) icon.

5. Click the bottom-right green check mark.

6. Select your new sublocation to add devices and configurae location features.

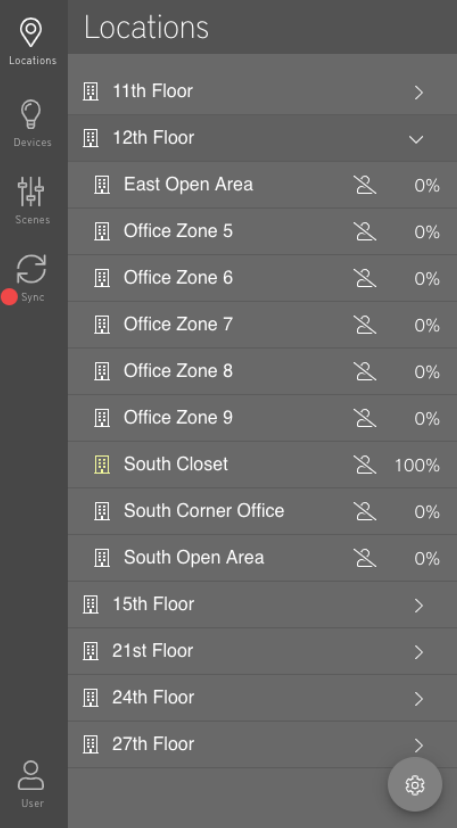

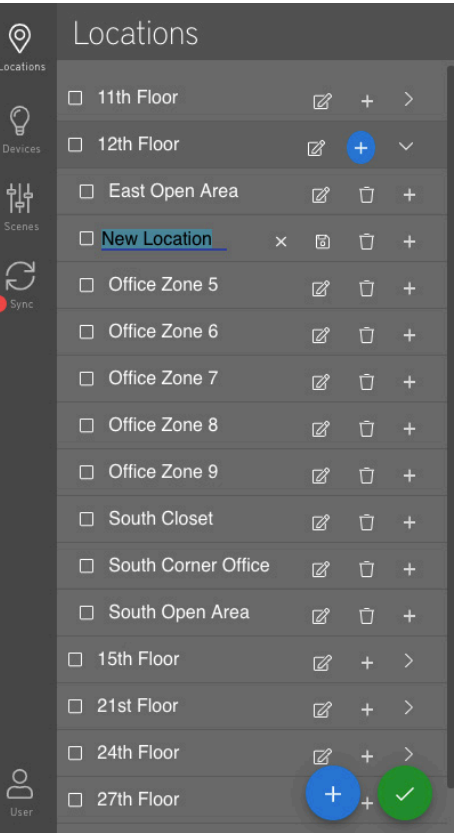

# **Plug load control**

Controlling and monitoring plugs can be done with the Amatis Advanced Load Controller (ALC).

Using the Amatis App, you can configure occupancy settings for plug load energy savings.

1. Reference your Amatis design to confirm there are ALC labeled "PLUG," indicating plug load control strategies will be programmed during commissioning.

- 2. Begin commissioning your site using the Amatis App.
	- Complete Step 1 Add a location
	- Complete Step 2 Add devices to a location
	- Do not continue with Step 3, and instead review the instructions below.

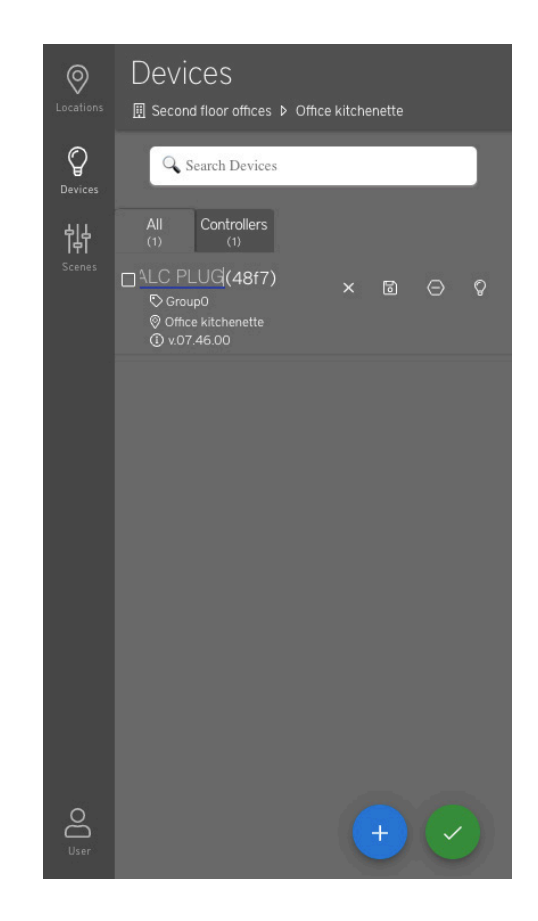

In addition to deploying a plug load control strategy, many sites also intend to enable other strategies like switch control, which allows you to work with Amatis physical switches and also enables cloud control of your lights from the Amatis App.

If your site requires programing for plug load control concurrently with other lighting control strategies:

1. Select the Locations tab in the main menu, and select your desired location.

#### **Attention!**

When deploying a plug load strategy to a location that has multiple ALCs, the ALC(s) labeled "PLUG" should be added to the upper-level (parent) location, and the other ALCs should be added to a sublocation (child).

# **Plug load control, continued**

2. Select the Devices tab in the main menu to find the list of devices added to your location. Select the bottom-right cog icon to edit devices.

Referencing your Amatis design, rename the ALC device(s) that are labeled for "PLUG" in the App device list.

We recommend adding "PLUG" to the device names.

Select the green checkmark to save changes. If necessary, move ALC devices to parent or child locations depending on their use (see above).

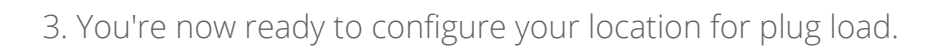

Select your upper-level location, followed by the bottom-right cog to edit Location Features. Adjust After Hours Occupancy settings by adjusting the occupied light level to 0%. This will ensure the lights turn OFF (instead of to a dim) after the vacancy timeout period.

Select your sublocation, followed by the bottom-right cog to edit Location Features. Enable switch control, daylight harvesting or other strategies if desired.

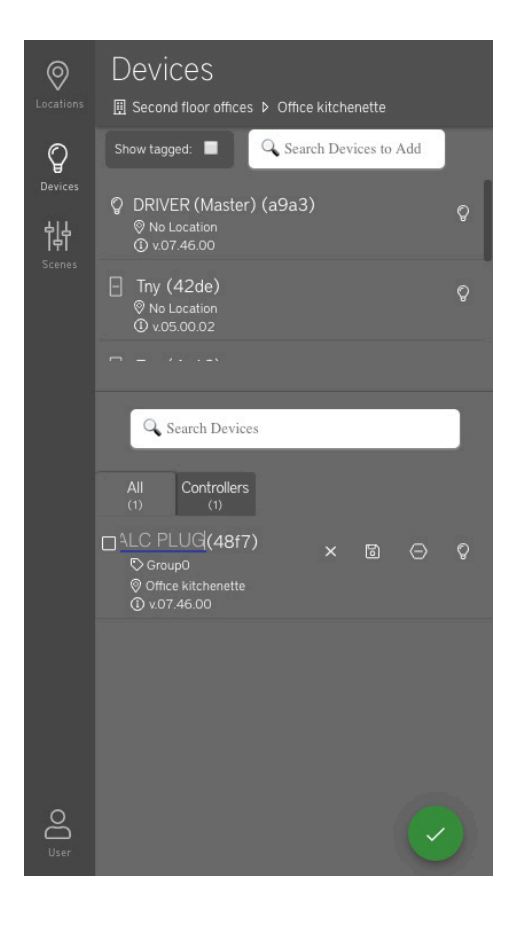

## **Fault tolerance and alerts**

#### **Fault tolerance**

The 6LoWireless mesh network is a robust communication system used by all Amatis Controls devices to communicate commands and data across the building. Each device is in constant communication with other devices in the network thereby eliminating range limitation. This creates a system that is fault-tolerant should one of the devices lose communication and allows for a system that acts cohesively across zones.

#### **Alerts**

Power for Advanced Load Controllers and Smart Drivers is indicated via the illuminated blue LED button, when communicating to a nearby AMBR, and have a flashing blue when powered but not communicating with an AMBR. Power for sensors is indicated via a green LED light.

Power and Internet connectivity for the AMBR are indicated through a successful lighting sequence ending in a flashing blue light.

In the Amatis app, offline devices are escalated in the "Errors" section. The Errors section of the app appears in the Locations tab if and when there is a device issue.

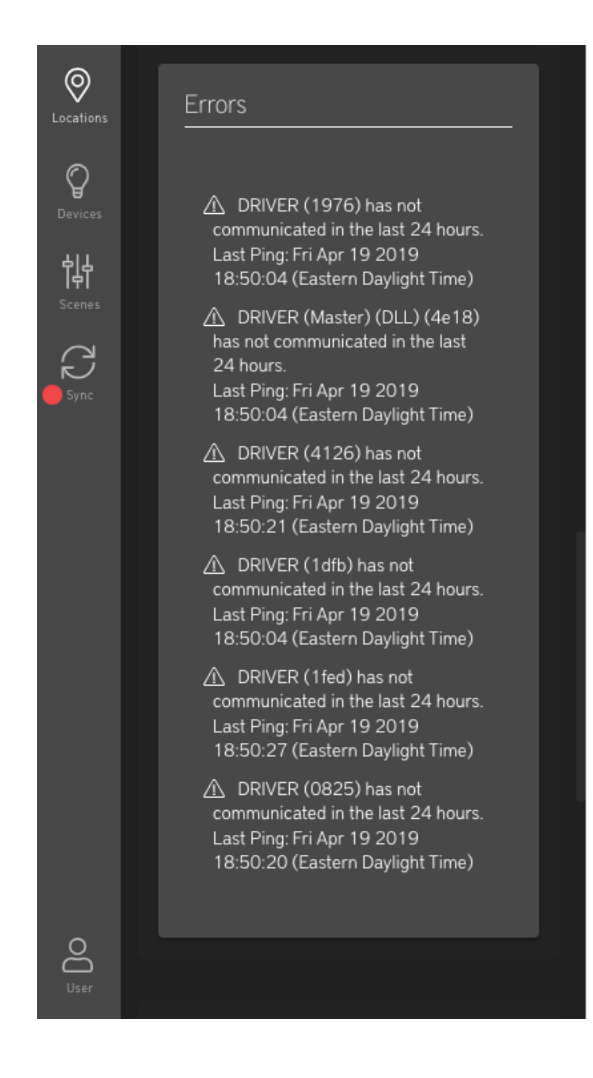

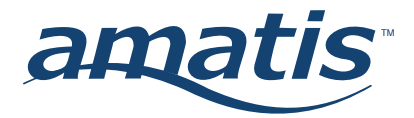

Note: Actual performance may vary as a result of end-user environment and application. Specifications subject to change without notice.